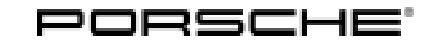

# Technical Information Service

 $113/15$ ENU WF76 2

## **WF76 - Re-programming DME Control Unit (Workshop Campaign)**

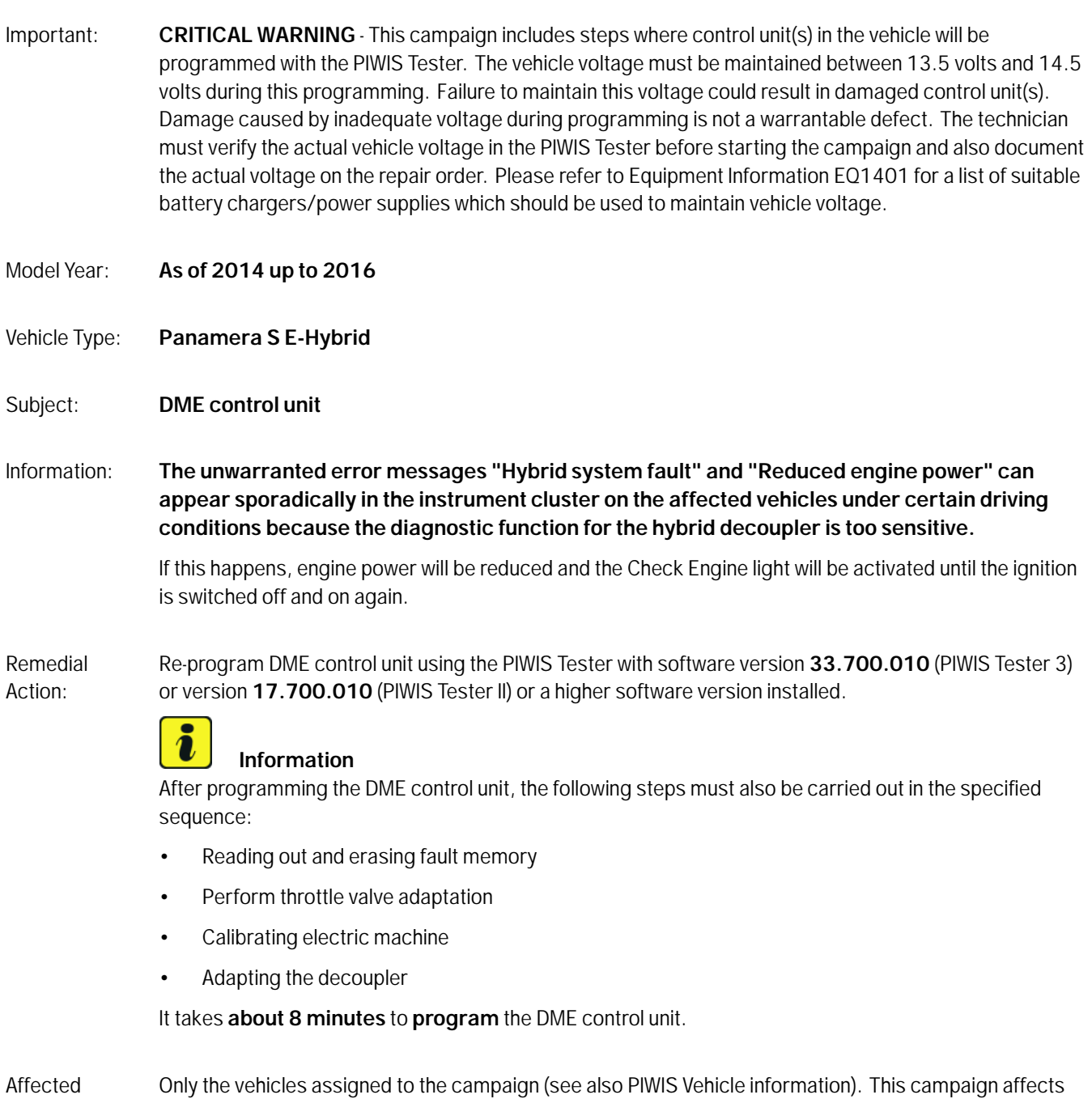

Vehicles: 1,085 vehicles in North America.

## **Required Tools**

## **NOTICE**

**Use of a PIWIS Tester software version that is older than the prescribed version**

- **Measure is ineffective**
- **Always use the prescribed version or a higher version of the PIWIS Tester software for control unit programming.**

- Tools:  **Battery Charger/Power Supply** Suitable for AGM Type batteries, recommended current rating of 70A fixed voltage 13.5V to 14.5V. Refer to Equipment Information EQ-1105.
	- **9900 PIWIS Tester 3** with PIWIS Tester test software version **33.700.010** (or higher) installed

**or**

• **9818 - PIWIS Tester II** with PIWIS Tester software version **17.700.010** (or higher) installed.

#### **Preparatory Work**

## **NOTICE**

**Fault entry in the fault memory and control unit programming aborted due to low voltage.**

- **Increased current draw during diagnosis or control unit programming can cause a drop in voltage, which can result in one or more fault entries and the abnormal termination of the programming process.**
- **Before starting control unit programming, connect a battery charger or power supply, suitable for AGM type batteries, recommended current rating of 70A fixed voltage 13.5V to 14.5V.**

## **NOTICE**

**Control unit programming will be aborted if the Internet connection is unstable.**

- **An unstable Internet connection can interrupt communication between PIWIS Tester and the vehicle communication module (VCI). As a result, control unit programming may be aborted.**
- **During control unit programming, always connect PIWIS Tester to the vehicle communication module (VCI) via the USB cable.**

## **NOTICE**

**Control unit programming will be aborted if the vehicle key is not recognized**

- **If the vehicle key is not recognized in vehicles with Porsche Entry & Drive, programming cannot be started or will be interrupted.**
- $\Rightarrow$  Switch on the ignition using the original vehicle key. To do this, replace the original vehicle key in the **ignition lock with the plastic key fob if it was previously removed at the start of this procedure.**

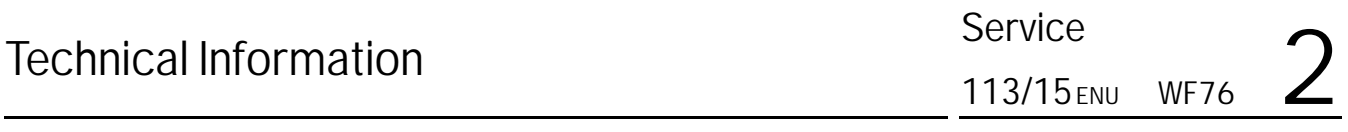

Work Procedure: 1 Carry out general preliminary work for control unit programming as described in *Workshop Manual '9X00IN Basic instructions and procedure for control unit programming using the PIWIS Tester - section on "Preliminary work"'*.

## **Re-programming DME control units**

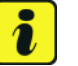

## **Information**

The procedure described here is based on the PIWIS Tester II software version **17.700.010**.

The PIWIS Tester instructions take precedence and in the event of a discrepancy, these are the instructions that must be followed. A discrepancy may arise with later software versions for example.

## Work Procedure: 1 **Re-program DME control unit**.

The basic procedure for programming a control unit is described in the Workshop Manual  $\Rightarrow$ *Workshop Manual '9X00IN Basic instructions and procedure for control unit programming using the PIWIS Tester - section on "Programming"'*.

**For specific information on control unit programming during this campaign, see table below.**

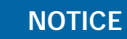

## **Use of a PIWIS Tester software version that is older than the prescribed version**

- **Measure is ineffective**
- **Always use the prescribed version or a higher version of the PIWIS Tester software for control unit programming.**

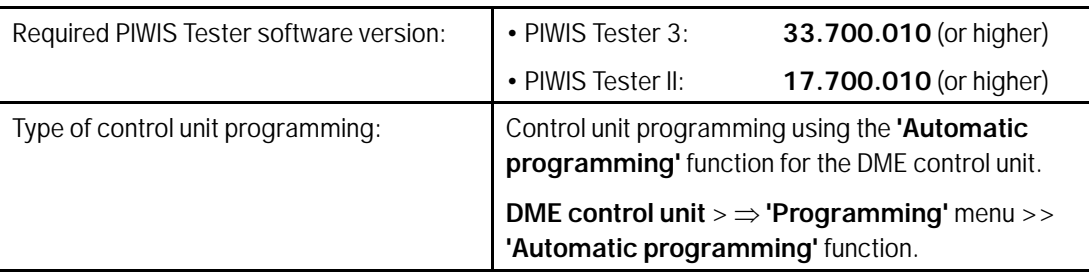

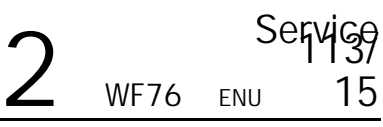

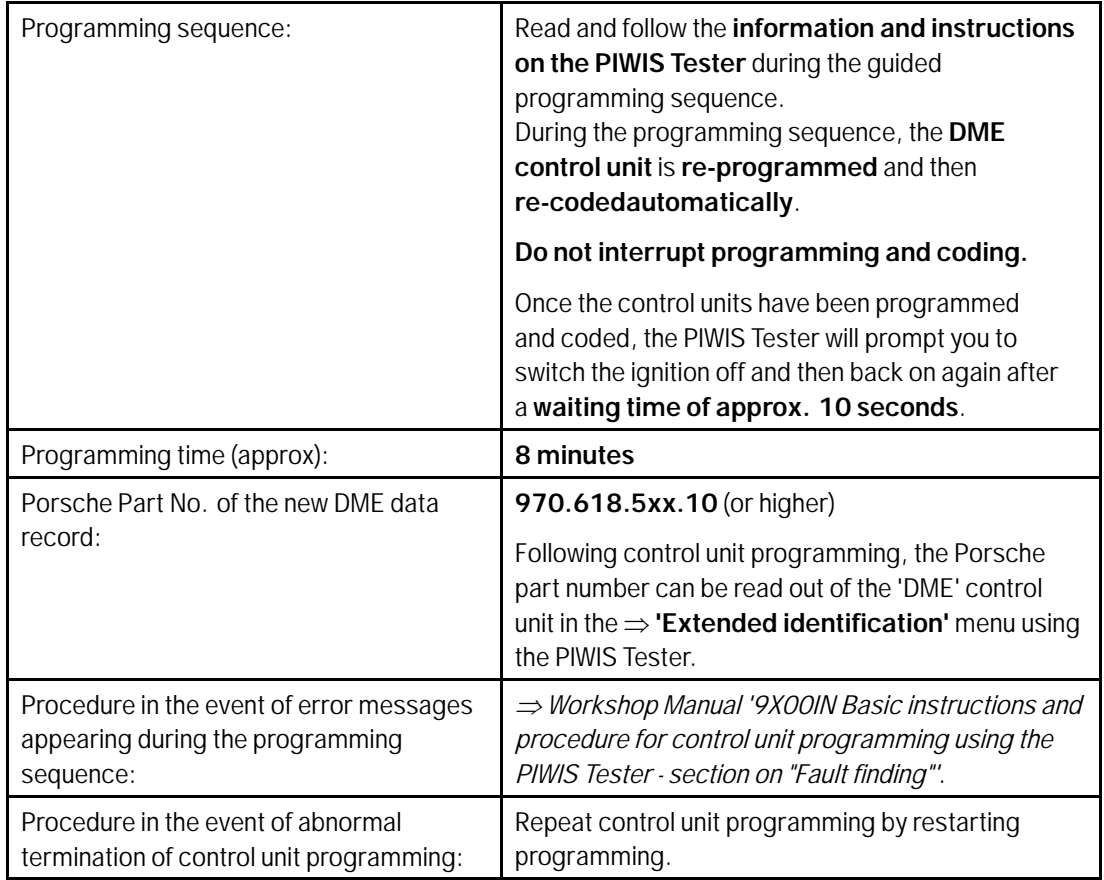

2 Connect electric plug connection for the fan blower again.

## **Reading out and erasing fault memory**

Work Procedure: 1 In the control unit selection screen  $(\Rightarrow 'O$ verview' menu), press •F7" to call up the Additional menu.

2 Select the function "Read all fault memories and erase if required" and press •F12" ('Next') to confirm your selection *[Erasing fault memories](#page-4-0)*.

<span id="page-4-0"></span>The fault memories of the control units are read out.

- 3 Once you have read out the fault memories, erase the fault memory entries by pressing •F8".
- 4 Confirm the query as to whether you really want to delete all fault memory entries and press •F12" ('Yes') to confirm.

The faults stored in the fault memories of the various control units are then deleted.

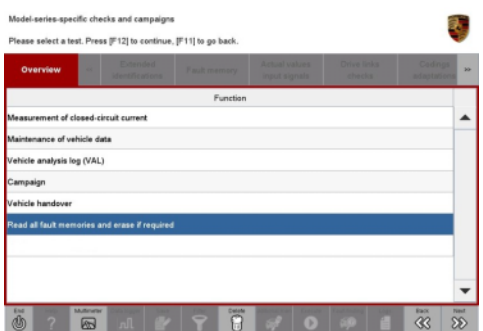

*Erasing fault memories*

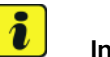

**Information**

If the fault memories of individual control units cannot be erased, proceed as follows:

- Switch off the ignition.
- Disconnect the PIWIS Tester diagnostic connector from the diagnostic socket.
- Lock the vehicle using the driver's key.
- Wait approx. 1 minute before unlocking the vehicle again.
- Plug the PIWIS Tester diagnostic connector into the diagnostic socket again and restore communication with the vehicle.
- Read out the fault memories of these control units again and erase the fault memories separately.

If control units are found to have faults that cannot be erased and are not caused by control unit programming, these faults must be found and corrected. This work **cannot** be invoiced under the workshop campaign number.

5 Once you have erased the fault memories, select the  $\Rightarrow$  **'Overview'** menu to return to the control unit selection screen *Control unit selection*.

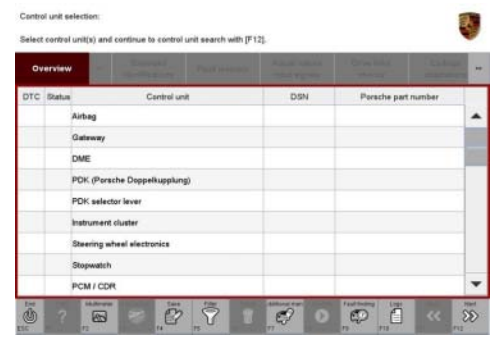

*Control unit selection*

## **Perform throttle valve adaptation**

Work Procedure: 1 Select the **'DME'** control unit in the control unit selection screen ('Overview' menu) and press •F12" ('Next') to confirm your selection.

2016© Porsche Cars North America, Inc. **AfterSales** Aug 8, 2016

Control un -<br>-<br>EUS AT

网

3 Select menu item **'Adaptations'** and confirm your selection by pressing •F12<sup>"</sup> ('Next') *⇒ DME - Adaptations*.

Servigg<br>2 WF76 ENU 15

4 Comply with the displayed preconditions and press •F12" ('Next') to confirm *Adaptation preconditions*.

- 5 Select the **'Throttle valve adaptation'** function so that the corresponding text line turns blue and press •F8" to start throttle valve adaptation *Throttle valve adaptation*.
- 6 Follow the instructions on the PIWIS Tester while throttle valve adaptation is being performed. Once throttle valve adaptation is complete, a tick will appear in the "Value" field on the PIWIS Tester display.

If throttle valve adaptation is **not** completed successfully, the adaptation must be **repeated**.

- 7 Press •F8" ('Stop') to end throttle valve adaptation.
- 8 Press •F11" ('Back') to return to the start page of the **'Maintenance/repairs'** menu.
- 9 Select the  $\Rightarrow$  **'Overview'** menu and press  $\cdot$  F11" ('Back') to return to the control unit selection screen.

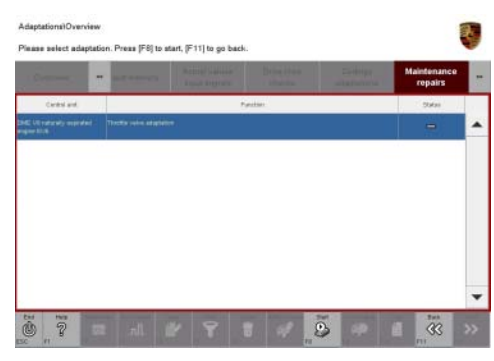

*Throttle valve adaptation*

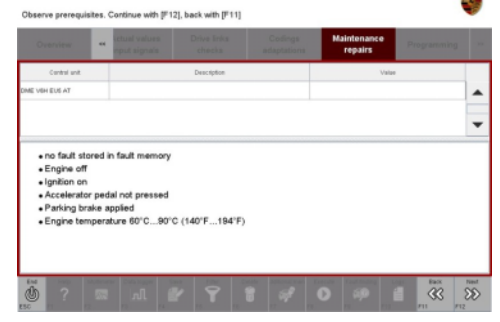

*DME - Adaptations*

lead out cause for wa

*Adaptation preconditions*

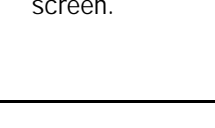

## **Calibrating electric machine**

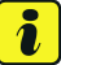

## **Information**

The electric machine must generally be calibrated after the fault memories of the OBD-relevant control units or the fault memories of all control units have been erased.

The rotor position (phase angle) and rotor temperature are stored during calibration of the electric machine.

Work Procedure: 1 Press the brake pedal and keep it pressed.

- 2 Turn the ignition key in the ignition lock to position 2 (terminal 50 engine start) and hold it at this position for about 2 to 3 seconds. Calibration of the electric machine is clearly audible. Calibration is complete once the calibration noise can no longer be heard.
- 3 Release the ignition key and move it to position 0 (ignition off).

## **Adapting the decoupler**

- Work Procedure: 1 Leave the ignition switched off for at least 3 seconds and then switch it on again. Then, restore communication between PIWIS Tester II and the vehicle by pressing •F12" ('Next').
	- 2 Select the **'DME'** control unit in the control unit selection screen ('Overview' menu) and press •F12" ('Next') to confirm your selection.
	- 3 Once the DME control unit has been found and is displayed in the overview, select the **'Maintenance/repairs'** menu.
	- 4 Select the menu item **'Clutch actuator and decoupler'** and press •F12" ('Next') to confirm your selection *Clutch actuator and decoupler*.
	- 5 Read and comply with the preconditions for the state of charge of the high-voltage battery and confirm by pressing •F12" ('Next').

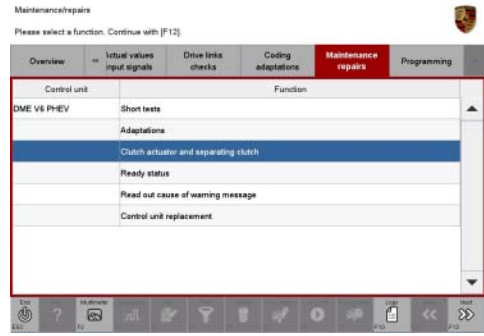

*Clutch actuator and decoupler*

- 6 Select the **'Clutch adaptation'** function and press •F12" ('Next') to confirm your selection *Adapting the decoupler*.
- 7 Read and follow the instructions for starting the electric motor and performing adaptation. Press the brake pedal and then press •F12" ('Next') to start the adaptation.

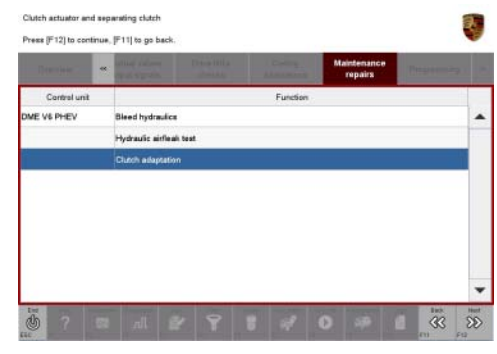

*Adapting the decoupler*

8 During adaptation, the adaptation values will first be deleted *Resetting adaptation values*. The clutch contact point and the clutch characteristic will then be adapted  $\Rightarrow$  Adapting contact point and

*[Adapting characteristic](#page-8-0)*.

Start each step by pressing •F8" ('Start') and follow the instructions on the PIWIS Tester.

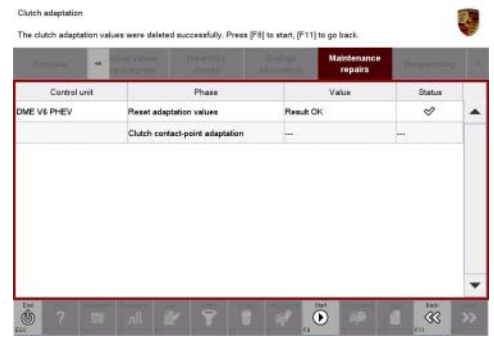

## *Resetting adaptation values*

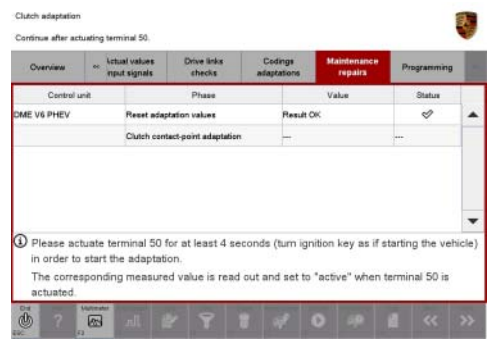

*Adapting contact point*

## <span id="page-8-0"></span>Technical Information Service

| <b>Contract Contract</b><br><b>Ad</b> |                                   | repairs   | Pincer is some of |  |
|---------------------------------------|-----------------------------------|-----------|-------------------|--|
| Control unit                          | Phase                             | Value     | Status            |  |
| DME V6 PHEV                           | Reset adaptation values           | Result OK | ৶                 |  |
|                                       | Clutch contact-point adaptation   | Result OK | €                 |  |
|                                       | Adaptation, clutch characteristic | -         |                   |  |
|                                       |                                   |           |                   |  |
|                                       |                                   |           |                   |  |

*Adapting characteristic*

9 Once the decoupler adaptation is complete, a tick will appear in the "Status" field in the PIWIS Tester display *Adaptation successful*. Press •F12" ('Next') to continue.

If the decoupler adaptation is not completed successfully, the process must be repeated.

- 10 Press .F11" ('Back') to return to the start page of the **'Maintenance/repairs'** menu.
- 11 Select the  $\Rightarrow$  **'Overview'** menu and press F11" ('Back') to return to the control unit selection screen.

| <b>State of Local</b> | <b>RE</b> |                         | ---                               | <b>The County</b> | <b>Maintenance</b><br>repairs | President of |  |
|-----------------------|-----------|-------------------------|-----------------------------------|-------------------|-------------------------------|--------------|--|
| Control unit          |           |                         | Phase                             |                   | Value                         |              |  |
| DME V6 PHEV           |           | Reset adaptation values |                                   | Result OK         |                               | ৶            |  |
|                       |           |                         | Clutch centect-point adaptation   | Result OK         |                               | ჟ            |  |
|                       |           |                         | Adaptation, clutch characteristic | Result OK         |                               | ୰            |  |
|                       |           |                         |                                   |                   |                               |              |  |
|                       |           |                         |                                   |                   |                               |              |  |
|                       |           |                         |                                   |                   |                               |              |  |

*Adaptation successful*

## **Concluding work**

Work Procedure: 1 Switch off the ignition.

- 2 Disconnect the PIWIS Tester from the vehicle.
- 3 Switch off and disconnect the battery charger.
- 4 On vehicles with Porsche Entry & Drive, replace the original vehicle key in the ignition lock with the control panel again.
- 5 Enter the workshop campaign in the Warranty and Maintenance booklet.

## **Warranty Processing**

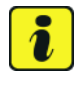

Servigg<br>2 WF76 ENU 15

#### **Information**

The specified working time was determined specifically for carrying out this campaign and includes all required preliminary and subsequent work.

The working time may differ from the working times published in the Labor Operation List in PIWIS.

## Scope: **Working time:**

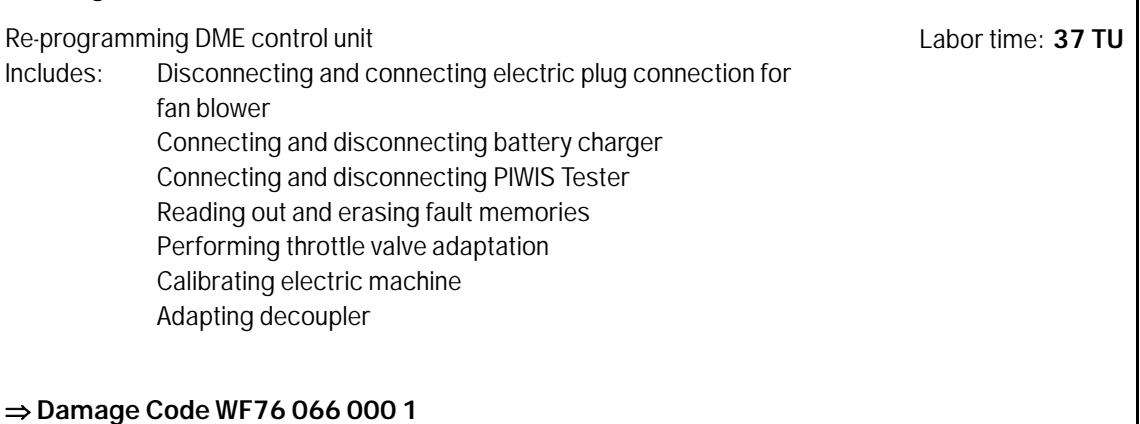

**Important Notice:** Technical Bulletins issued by Porsche Cars North America, Inc. are intended only for use by professional automotive technicians who have attended Porsche service training courses. They are written to inform those technicians of conditions that may occur on some Porsche vehicles, or to provide information that could assist in the proper servicing of a vehicle. Porsche special tools may be necessary in order to perform certain operations identified in these bulletins. Use of tools and procedures other than those Porsche recommends in these bulletins may be detrimental to the safe operation of your vehicle, and may endanger the people working on it. Properly trained Porsche technicians have the equipment, tools, safety instructions, and know-how to do the job properly and safely. If a particular condition is described, do not assume that the bulletin applies to your vehicle, or that your vehicle will have that condition. See your authorized Porsche Dealer for the latest information about whether a particular technical bulletin applies to your vehicle. Part numbers listed in these bulletins are for reference only. Always check with your authorized Porsche dealer to verify the current and correct part numbers. The work procedures updated electronically in the Porsche PIWIS diagnostic and testing device take precedence and, in the event of a discrepancy, the work procedures in the PIWIS Tester are the ones that must be followed. © Porsche Cars North America, Inc.

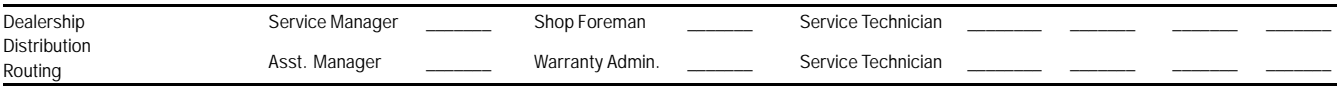

Dr. Ing. h.c. F. Porsche AG is the owner of numerous trademarks, both registered and unregistered, including without limitation the Porsche Crest®, Porsche®, Boxster®, Carrera®, Cayenne®, Cayman®, Macan®, Panamera®, Speedster®, Spyder®, 918 Spyder®, Tiptronic®, VarioCam®, PCM®, PDK®, 911®, RS®, 4S®, FOUR, UNCOMPROMISED®, and the model numbers and the<br>distinctive shapes of the Porsche automobiles such as, th Porsche Cars North America, Inc. believes the specifications to be correct at the time of printing. Specifications, performance standards, standard equipment, options, and other elements shown are subject to change without notice. Some options may be unavailable when a car is built. Some vehicles may be shown with non-U.S. equipment. The information contained herein is for internal authorized Porsche dealer use only and cannot be copied or distributed. Porsche recommends seat belt usage and observance of traffic laws at all times. Printed in the USA

Aug 8, 2016<br>Page 10 of 10 **AfterSales** 2016© Porsche Cars North America, Inc.